# 프린터 설치 아내

## ◈안내

- 본 설치 안내서는 제품 설치에 필요한 간단한 정보만 기록하고 있습니다. 자세한 설치 안내는 첨부된 CD 의 사용 설명서를 참고하십시오. CD 에 포함되어있는 내용은
- 아래와 같습니다.
- 1. 매뉴얼: 사용 설명서, 코드표, 제어명령
- 2. 드라이버: 윈도우즈 드라이버, OPOS 드라이버
- 3. 유틸리티: 로고 다운로드 툴, 가상 메모리 스위치 조정 툴

## ◈내용물 확인

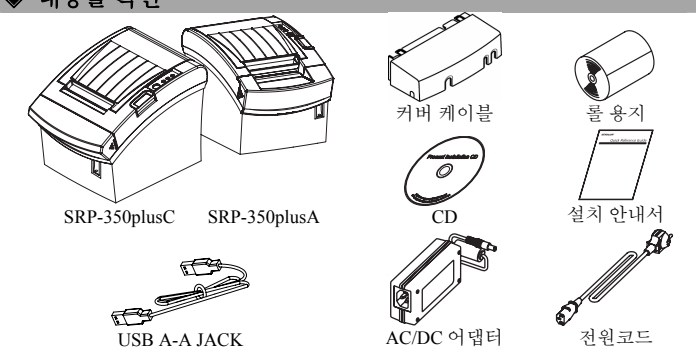

## **◆ 케이블** 연결

- 1. 프린터와 ECR(호스트 컴퓨터)을 끕니다.
- 2. 전원 코드를 어댑터에 연결하고, 어댑터를 프린터의 전원 커넥터에 연결하십시오.
- 3. 프린터 뒷면에 있는 인터페이스 종류(직렬, 병렬, USB 또는 이더넷)를 확인하시고, 인터페이스 커넥터에 케이블 을 연결합니다.
- 4. 프린터의 드로어 킥아웃 커넥터에 드로어 킥아웃 케이블을 연결합니다.

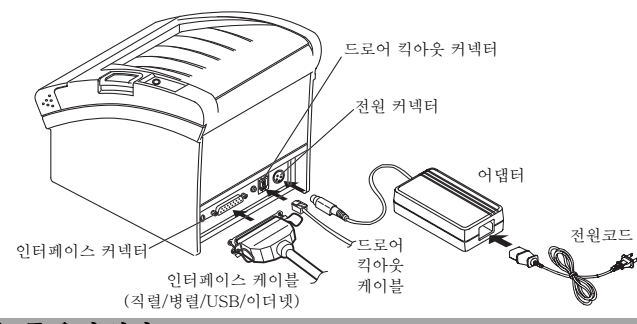

## ◈롤 용지 설치

¶∫

- 1. 커버열림 버튼을 눌러 커버를 엽니다.
	- 2. 새로운 롤 용지를 올바른 방향으로 삽입합니다.
		- 3. 약간의 용지를 당긴 다음, 커버를 닫습니다.

## ※ 참고

커버를 닫을 때에는 용지가 롤러에 밀착되도록 커버의 가운데를 눌러주십시오.

## ※ 참고**:** 용지 잔량 감지 센서 위치 조절

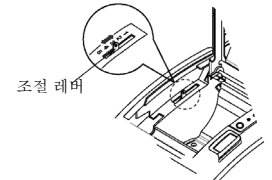

SRP-350plusC 프린터에는 용지를 거의 다 사용하였을 때를 알려주는 용지 잔량 감지 센서가 있습니다. 용지를 거의 다 사용하게 되면 조작부의 종이 램프가 점등(적색)됩니다. 용지가 남아있는데도 종이 램프가 점등되면 조절 레버를 위쪽(1 번)으로 조금 밀어주십시오.

## ◈조작부 사용

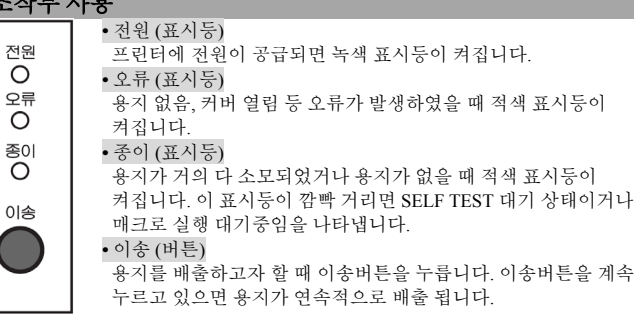

## **KN04-00010B (Rev.1.8)** 감열식 프린터 **SRP-350/352plusA&C**

## ◈ **DIP** 스위치 설정

DIP 스위치 설정 변경은 프린터 전원을 끈 상태에서 해야 합니다. 켠 상태에서의 변경은 인식되지 않습니다.

## **1.** 직렬**(Serial)** 인터페이스 설정

• DIP 스위치 1

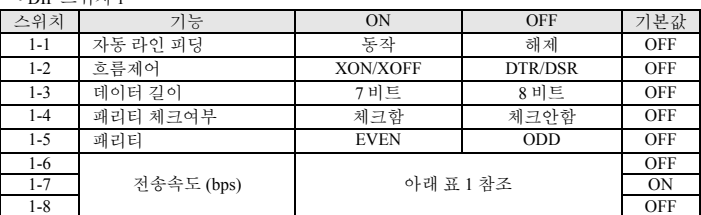

#### • DIP 스위치 2

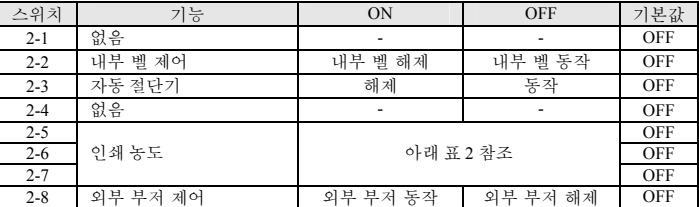

## **2.** 병렬**(Parallel) / USB** 인터페이스 설정

• DIP 스위치 1

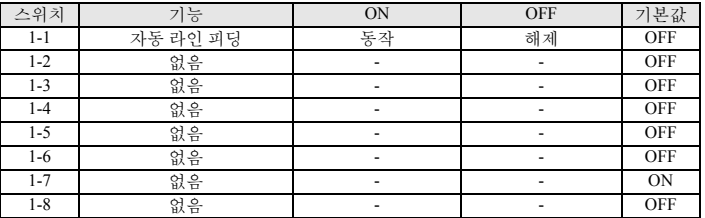

#### $\bullet$  DID  $\land$ 의치 2

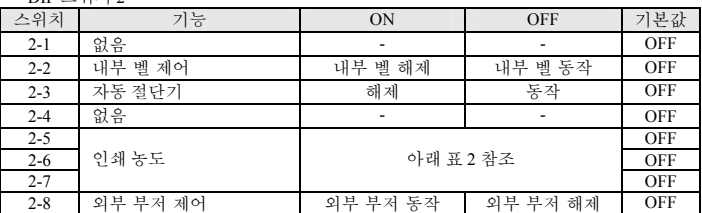

#### • 표 1 - 전송속도(bps) 선택

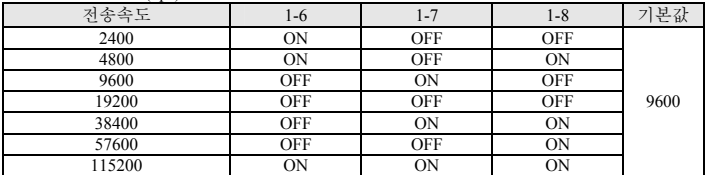

2

#### • 표 2 - 인쇄농도 선택 2-5 2-6 2-7 프린터 농도 (단색) 기본값 ON ON Reserved 1(밝음) OFF OFF Reserved<br>
ON OFF Reserved ON OFF Reserved<br>OFF ON Reserved Reserved 4(어두움) 2-5 2-6 2-7 프린터 농도 ( 2 컬러 ) 기본값 ON ON ON 80% ON ON OFF 90% OFF OFF ON 95% OFF OFF OFF 100% ON OFF ON 105% ON OFF OFF 110% OFF ON ON 120% 100%

OFF | ON | OFF | 130%

## ◈자가 진단

- 1. 용지가 제대로 끼워져 있는지 확인하세요.
- 2. 이송 버튼을 누른 상태에서 전원을 켜십시오. 자가 진단이 시작됩니다.
- 3. 프린터는 ROM 의 버전과 DIP 스위치 설정 상태와 같은 프린터의 현재 상태를 인쇄합니다.
- 4. 프린터의 현재 상태를 인쇄하고 난 후, 다음과 같은 문구를 인쇄한 후 멈춥니다. (종이 표시등은 계속 깜빡입니다).

#### **SELF-TEST PRINTING. PLEASE PRESS THE FEED BUTTON.**

- 5. 인쇄를 계속 하기 위해서는 이송 버튼을 누르세요. 프린터는 인쇄 가능한 문자 형식을 인쇄합니다.
- 6. 자가 진단은 자동으로 끝나고 다음과 같은 문구를 인쇄한 후 용지를 절단합니다. **\*\*\* COMPLETED \*\*\***
- 7. 프린터는 자가 진단이 끝나면 바로 정상 상태가 됩니다.

#### ※ 참고

자가 진단을 통해 프린터가 제대로 작동되고 있는지 확인할 수 있습니다. 자가 진단으로 인쇄 품질, ROM 버전, DIP 설정을 확인합니다.

## ◈제품 사양

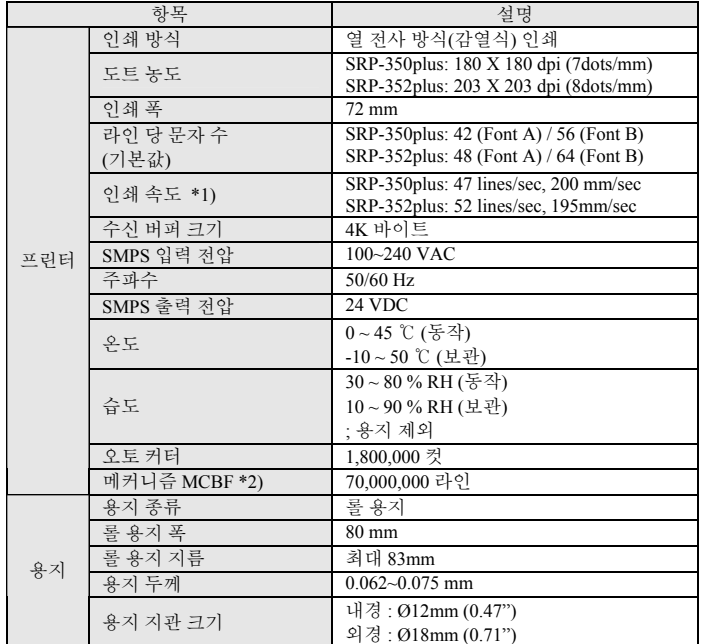

### ※ 참고

\*1) 인쇄 속도는 데이터 전송 속도와 명령어의 조합에 따라 다소 느려질 수 있습니다. \*2) 이 값은 표준온도, 지정된 용지, 인쇄 레벨 2 상태에서 측정된 값이며, 온도나 인쇄 레벨에 따라 달라질 수 있습니다.

## ◈ **Serial(RS-232C)** 인터페이스 장착 모델  **Windows** 드라이버 설치**; IFA-S TYPE**

- 1. 제품설치 CD 실행 한 후 **Thermal Printer > SRP-350plus > Drivers > Windows Driver > Drivers** 폴더 **> Win SRP-350plus\_Vx.x.x.exe** 를 실행합니다.
- 2. 설치 초기 창에서 **Next** 를 선택합니다.
- 3. **Ready to Install the Program** 창에서 **Install** 을 선택합니다.
- 4. **Select Port Type** 창에서 **Serial Port** 하나 를 선택하신 후 **Next** 를 선택합니다.

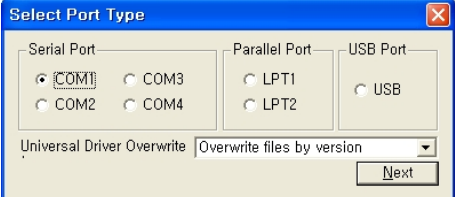

- 5. **Question** 창에서 예를 선택하여 컴퓨터를 재부팅합니다.
- 6. 재부팅 후 시작 **>** 설정 **>** 프린터 및 팩스 **> BIXOLON SRP-350plus** 아이콘 **>** 마우스 우측 버튼 **>** 속성을 선택합니다.
- 7. 속성 창에서 포트 탭을 선택한 후 포트 구성을 선택하여 자가진단 결과와 동일하게 설정한 후 확인을 선택합니다.

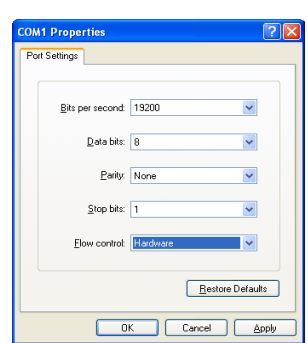

8. **속성** 창의 **일반** 탭을 선택한 후 **테스트 페이지 인쇄**를 선택하여 인쇄가 바르게 되는지 확인합니다.

## ◈ **Parallel(IEEE1284)** 인터페이스 장착 모델  **Windows** 드라이버 설치**; IFG-P TYPE**

- 1. 제품설치 CD 실행 한 후 **Thermal Printer > SRP-350plus > Drivers > Windows Driver > Drivers** 폴더 **> Win SRP-350plus\_Vx.x.x.exe** 를 실행합니다.
- 2. 설치 초기 창에서 **Next** 를 선택합니다.
- 3. **Ready to Install the Program** 창에서 **Install** 을 선택합니다.
- 4. **Select Port Type** 창에서 **Parallel Port** 하나 를 선택하신 후 **Next** 를 선택합니다. (그림 1 참조)
- 5. **Question** 창에서 예를 선택하여 컴퓨터를 재부팅합니다.
- 6. 재부팅 후 시작 **>** 설정 **>** 프린터 및 팩스 **> BIXOLON SRP-350plus** 아이콘 **>** 마우스 우측 버튼 **>** 속성을 선택합니다.
- 7. 속성 창의 일반 탭을 선택한 후 테스트 페이지 인쇄를 선택하여 인쇄가 바르게 되는지 확인합니다.

## ◈ **USB** 인터페이스 장착 모델 **Windows** 드라이버 설치 **; IFG-U TYPE**

- 1. 제품설치 CD 실행 한 후 **Thermal Printer > SRP-350plus > Drivers > Windows Driver > Drivers** 폴더 **> Win SRP-350plus\_Vx.x.x.exe** 를 실행합니다.
- 2. 설치 초기 창에서 **Next** 를 선택합니다.
- 3. **Ready to Install the Program** 창에서 **Install** 을 선택합니다.
- 4. **Select Port Type** 창에서 **USB** 를 선택하신 후 **Next** 를 선택합니다. (그림 1 참조)
- 5-1. 윈도우 98/ME 를 사용하실 경우
	- ① 절차에 따라 설치 완료 후 컴퓨터를 재부팅합니다.
	- ② 재부팅 후 프린터의 전원을 껐다 켭니다.
	- ③ 새 하드웨어 검색 창이 뜨면 계속 다음을 선택하여 USB 드라이브 설치 후 컴퓨터를 다시 한 번 재부팅합니다.
- 5-2. 윈도우 2000 을 사용하실 경우
	- ① **Information** 창이 뜨면 프린터 전원을 껐다 켠 후 확인을 선택합니다. ② 설치 완료 후 컴퓨터를 재부팅 합니다.
- 5-3. 윈도우 XP 를 사용하실 경우
	- ① **Information** 창이 뜨면 프린터 전원을 껐다 켠 후 확인을 선택합니다.
	- ② 새 하드웨어 검색 창이 뜨면 계속 다음을 선택하여 USB 드라이브 설치 후 컴퓨터를 다시 한 번 재부팅합니다.

## ※ 참고

설치도중 디지털 서명 관련 메시지가 나오면 **OK** 혹은 **Continue Anyway** 를

6. 재부팅 후 시작 **>** 설정 **>** 프린터 및 팩스 **> BIXOLON SRP-350plus** 아이콘 **>** 마우스 우측 버튼 **>** 속성을 선택합니다.

되는지 확인합니다.

## ◈ **Ethernet** 인터페이스 장착 모델 **Windows** 드라이버 설치

## ◈ **WEEE (Waste Electrical and Electric Equipment)**

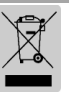

This marking shown on the product or its literature, indicates that is should not be disposed with other household wastes at the end of its working life, To prevent possible harm to the environment or human health from uncontrolled waste disposal, please separate this from other types of wastes and recycle it responsibly to promote the sustainable reuse of material resources. Household users should contact either the retailer where they purchased this product, or their local government office, for details of where and how they can take this item for environmentally safe recycling. Business users should contact their supplier and check the terms and conditions of the purchase contract. This product should not be mixed with other commercial wastes for disposal.

#### ☎ **BIXOLON Co., Ltd.**

**●** 웹사이트 http://www.bixolon.com

## **●** 한국 본사

(주소) 443-813, 경기도 수원시 영통구 영통동 980-3 번지 디지털엠파이어 A 동 5 층 (전화) +82-31-218-5500

### **●** 미주 지사

(주소) BIXOLON America Inc., 1210 E. 223rd St., #330, Carson, CA 90745 (전화) +1-858 764 4580

## **●** 독일 지사

.<br>-<br>수소) BIXOLON Germany GmbH, Tiefenbroicher Weg 35 40472 Düsseldorf (전화) +49 (0)211 68 78 54 0

# 클릭합니다.

7. 속성 창의 일반 탭을 선택한 후 테스트 페이지 인쇄를 선택하여 인쇄가 바르게

별도의 이더넷 인터페이스 카드 사용설명서를 참조하세요. (CD 참조)

## **; IFA-E TYPE**

# 打印机安装指南

## 热敏式打印机 **SRP-350/352plusA&C**

### ◈ 信息

本安装指南包括产品安装必要信息的简介。有关详细的安装信息,请参考所附 CD 中 的用户手册。CD 包括以下内容。

- 1. 手册:用户手册、代码表、控制命令
- 2. 驱动程序:Windows 驱动程序、OPOS 驱动程序
- 3. 工具:标识下载工具和虚拟内存开关控制工具
- 

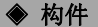

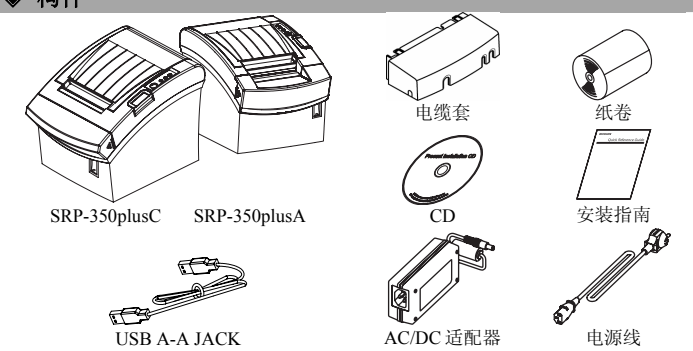

## ◈连接电缆

- 1. 关闭打印机和主机(主计算机)。
- 2. 将电源线插入适配器,然后将适配器插入打印机的电源连接器。
- 3. 检查接口电缆(串行、并行、USB 或以太网), 然后根据情况相应连接接口连接器 电缆。
- 4. 将抽屉推出电缆插入打印机的抽屉推出连接器。

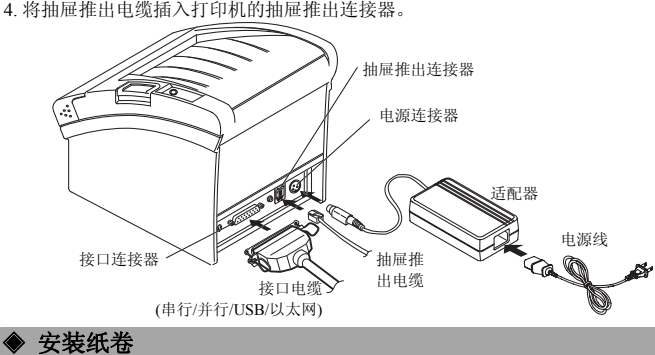

1. 按下开盖按钮,打开纸卷盖。 2. 插入新的纸卷,确保方向正确。 3. 拉出少量纸张,然后关上纸卷盖。

## ※ 注意

在关闭纸卷盖时,向下压住纸卷盖的中心, 确保纸张与辊筒接触。

## ※ 注意调节纸张耗尽传感器

Á

纸张耗尽 传感器片 SRP-350plusC 配有一个纸张耗尽传感器, 在纸卷将要耗 3.1 2.0 pm = 12.1 1.0000 com = 1.0000 com = 1.0000 com = 1.0000 如果即使当纸张足够时灯也点亮,通过向上推动按钮, 调节耗尽传感器的设置。

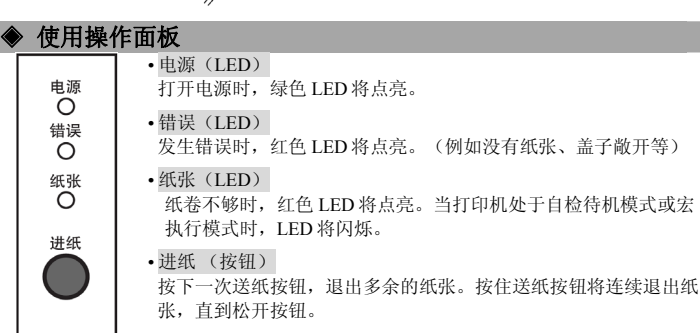

## ◈ 设置 **DIP** 开关

更改 DIP 开关的设置必须在打印机关闭时进行。在打印机开启时进行的任何更改将不 会得到处理。

## **1.** 串行接口

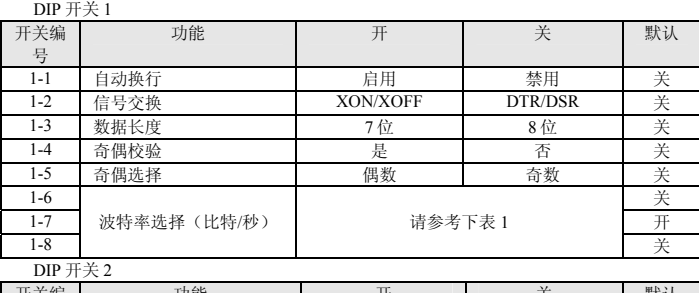

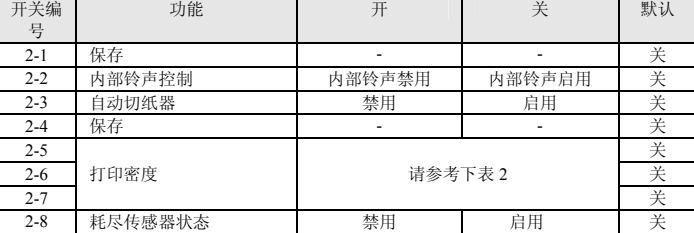

## **2.** 并行**/USB** 接口

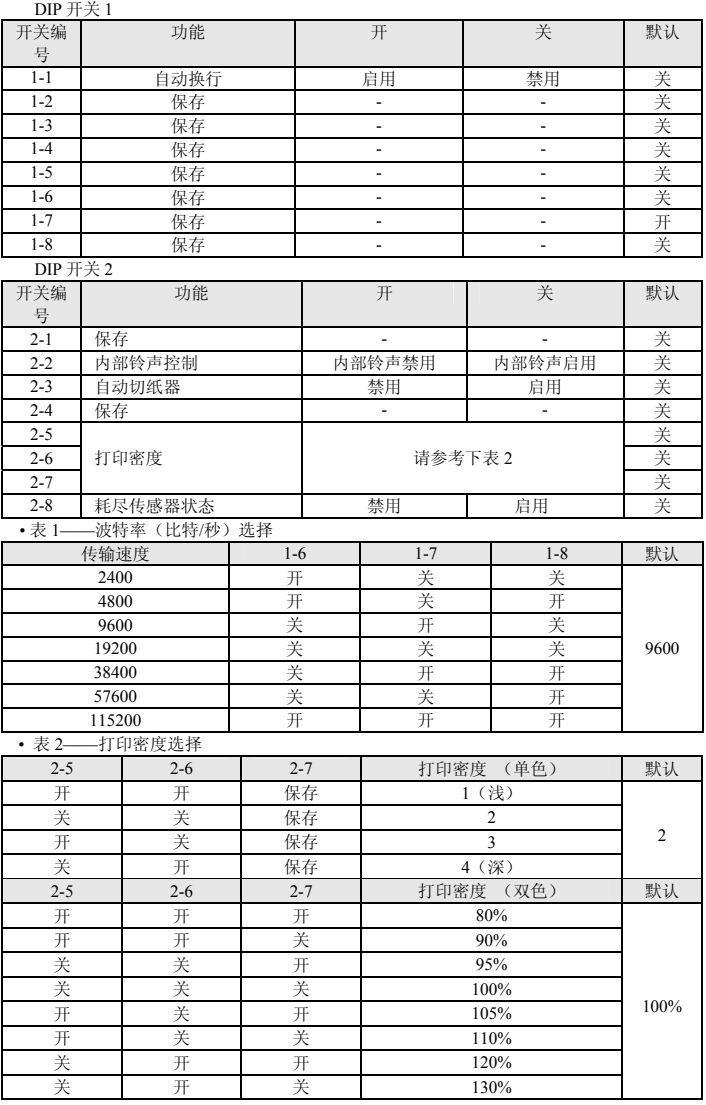

### ◈ 自检

- 1. 确保纸卷已经正确安装。
- 2. 打开电源,同时按住送纸按钮。自检打印开始。
- 3. 自检打印会打印出当前的打印机状态,包括控制 ROM 版本和 DIP 开关设置。
- 4. 在打印出当前的打印机状态后,自检打印将打印出下列内容,然后暂停。 (纸张 LED 灯会闪烁)

## 自测打印。

## 请按下送纸按钮。

- 5. 按下送纸按钮, 继续打印。打印机打印出一幅使用内置字符集组成的图案。
- 6. 自检打印自动结束,并在打印出下列内容后切纸。
- **\*\*\*** 已完成 **\*\*\***  7. 在自检打印完成后,打印机返回正常联机状态。

#### ※ 注意

自检打印让您了解您的打印机是否运行正常。它会检查打印质量、ROM 版本和 DIP 开关设置。

## ◈规格

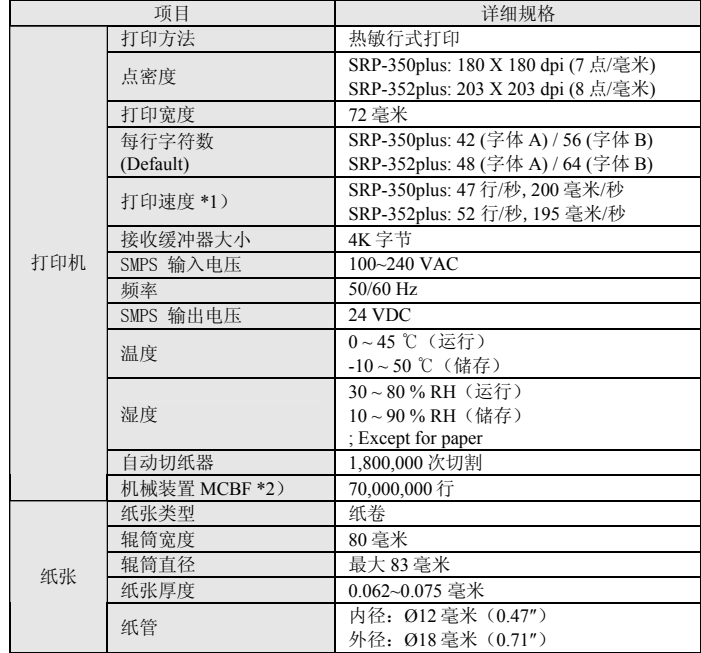

#### ※ 注意

\*1) 打印速度可能会根据数据传输速度和控制命令组合而变慢。

\*2) 上述规格数值在采用推荐纸张、打印级别2及常温的条件下计算获得。 数值可能会随环境温度、打印级别等而变化。

## ◈串行(**RS-232C**)固定接口型号 **Windows** 驱动程序安装: **IFA-S TYPE**

- 1. 运行产品安装 CD 后, 运行 Thermal Printer > SRP-350plus > Drivers > Windows **Driver > Drivers Folder > Win SRP-350plus\_Vx.x.x.exe** 文件。
- 2. 在打开的安装窗口中,点击下一步。
- 3. 在准备安装程序窗口中,点击安装。

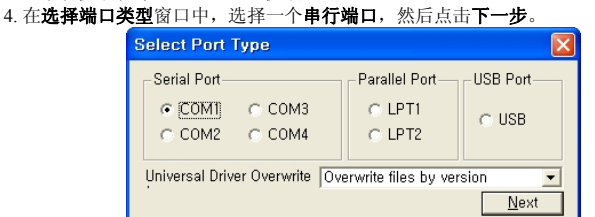

- 5. 在问题窗口中,选择是,然后计算机将重启。
- 6. 重启后,打开开始>设置>打印机和传真> **BIXOLON SRP-350plus** 图标>右键点击> 属性。
- 7. 在属性窗口中,选择端口按钮,然后点击端口设置。检查信息是否与安装后的自检 结果一致。

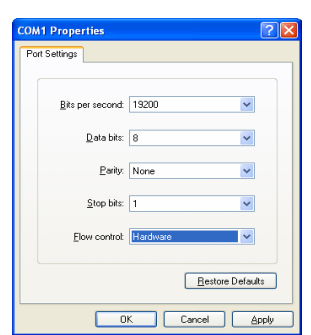

8. 在属性窗口中,选择常规按钮,然后点击打印测试页,以确认打印正常。

◈串行(**IEEE1284**)固定接口型号 **Windows** 驱动程序安装: **IFG-P TYPE** 

- 1. 运行产品安装 CD 后,运行 Thermal Printer > SRP-350plus > Drivers > Windows **Driver > Drivers Folder > Win SRP-350plus\_Vx.x.x.exe** 文件。
- 2. 在打开的安装窗口中,点击下一步。
- 3. 在准备安装程序窗口中,点击安装。
- 4. 在选择端口类型窗口中,选择一个并行端口,然后点击下一步。
- (请参考图 1)。
- 5. 在**问题**窗口中, 选择是, 然后计算机将重启。
- 6. 重启后,打开开始>设置>打印机和传真> **BIXOLON SRP-350plus** 图标>右键点击> 属性。
- 7. 在属性窗口中,选择常规按钮,然后点击打印测试页,以确认打印正常。

#### ◈ **USB** 固定接口型号 **Windows** 驱动程序安装:**IFG-U TYPE**

- 1. 运行产品安装 CD 后,运行 Thermal Printer > SRP-350plus > Drivers > Windows **Driver > Drivers Folder > Win SRP-350plus\_Vx.x.x.exe** 文件。
- 2. 在打开的安装窗口中,点击下一步。
- n. 出力, 2000年出口, 2000年出口, 2000年出口, 2000年出口
- 4. 在选择端口类型窗口中,选择 USB,然后点击下一步。(请参考图 1)。
- 5-1. 如果使用 Windows 98/ME:
- ① 完成安装程序后,重启计算机。
- ② 重启后,关闭打印机的电源,然后重新开启电源。
- ③ 探测到新硬件的窗口出现后,继续点击下一步,安装 **USB** 驱动程序,然后再次 重启计算机。
- 5-2. 如果使用 Windows 2000:
- ① 信息窗口出现后,关闭打印机,然后重新开启,点击是。
- ② 安装完成后,重启计算机。 5-3. 如果使用 Windows XP:
- 
- ① 信息窗口出现后,关闭打印机,然后重新开启,点击是。
- ② 探测到新硬件的窗口出现后,继续点击下一步,安装 **USB** 驱动程序,然后重启 计算机。

#### ※ 注意

属性。

在安装过程中出现数字注册信息时,点击确认或继续安装。

- 6. 重启后,打开开始>设置>打印机和传真> **BIXOLON SRP-350plus** 图标>右键点击>
- 7. 在属性窗口中,选择常规按钮,然后点击打印测试页,以确认打印正常。

## ◈ 以太网固定接口型号 Windows 驱动程序安装:**IFA-E TYPE**

请参考有关独立以太网卡的用户手册。(请参考 CD)。

## ◈ **WEEE (Waste Electrical and Electric Equipment)**

本标识在本产品上或产品说明书中出现,表示在本产品使用寿命结束后,不得 与其它家用垃圾同时处置。为了防止垃圾的不当处置对环境或人身健康造成潜 在的危害,请与其它类型的垃圾分开处理及回收,以促进材料资源的可持续再 利用。关于以环保安全回收方式处置废旧机器的方法和地点事宜,家庭用户应 与购买本产品的销售商或当地政府部门联系。商业用户应与其供应商联系并核 查采购合同的条款。本产品不能与其它商业垃圾混合处置。

#### ☎ **BIXOLON Co., Ltd.**

**●** 网站 http://www.bixolon.com

#### **●** 韩国总部

(地址) Digital Empire Block A, 5th Floor, 980-3 Yeongtong-dong, Yeongtong-gu, Suweon-shi, Gyeonggi-do, Korea 443-813 (电话) +82-31-218-5500

## **●** 美国公司

(地址) BIXOLON America Inc., 1210 E. 223rd St., #330, Carson, CA 90745  $(EE)$  +1-858 764 4580

#### **●** 德国公司

(地址) BIXOLON Germany GmbH, Tiefenbroicher Weg 35 40472 Düsseldorf (电话) +49 (0)211 68 78 54 0

## **Руководство по установке принтера ТЕРМОГРАФИЧЕСКИЙ ПРИНТЕР SRP-350/352plusA&C**

#### ◈ **Общие сведения**

В данном руководстве по установке содержатся краткие сведения по установке принтера. Более подробные сведения по установке принтера можно получить из руководства по эксплуатации на диске. Компакт-диск содержит следующие сведения:

- 1. руководства: по эксплуатации, таблицу кодировки, управляющие команды;
- 2. драйвера: драйвера к ОС Windows, драйвера OPOS;
- 3. утилиты: средства загрузки логотипов и управляющую программу для переключения виртуальной памяти.

## ◈ **Комплект поставки**

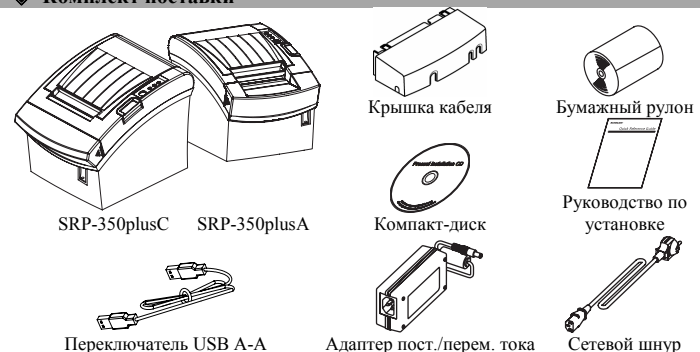

### ◈ **Подключение кабелей**

- 1. Выключите принтер и ПК, к которому будет подключаться принтер.
- 2. Вставьте разъем сетевого шнура в адаптер, а затем подключите адаптер к сетевому разъему принтера.
- 3. Проверьте наличие интерфейсного кабеля (последовательного, параллельного, USB, Ethernet) и подключите соответствующий тип кабеля.
- 4. Вставьте кабель выталкивателя ящика кассы в соответствующее гнездо принтера.

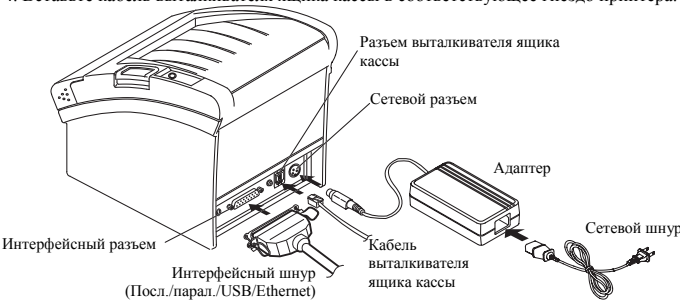

1. Откройте крышку отсека бумажного рулона,

Чтобы закрыть крышку, надавите на середину ее, чтобы обеспечить прилегание бумаги с

В модели SRP-350plusC предусмотрен датчик конца бумаги, который подает сигнал о приближении конца рулона. Когда бумага заканчивается, на устройстве загорается красный диод. Если данный диод горит, а бумаги достаточно, следует отрегулировать датчик конца бумаги, передвинув рычажок

3. Вытяните небольшой «язык» бумаги и

нажав на кнопку открытия. 2. Вставьте новый рулон бумаги, тщательно

заправив ее.

закройте крышку. ※ **Примечание**

роликом-протяжчиком.

### ◈ **Установка бумажного рулона**

※ **Примечание Настройка датчика конца бумаги**

Рычажок датчика конца бумаги

#### ◈ **Панель управления • POWER** (лиол)

Power Error  $\circ$ Paper ∩ Feed При включении питания загорится зеленый светодиод.

#### **•** ERROR(диод)

При возникновении ошибки загорится красный светодиод. (напр., конец бумаги, крышка открыта и пр.)

## **•** PAPER (диод)

Красный диод загорается, когда бумага заканчивается. Данный диод мигает, когда принтер находится в режиме ожидания при

вверх по направлению к 1.

## автотестировании или макрозадаче.

#### **•** FEED (кнопка)

Нажмите кнопку FEED один раз, чтобы удалить лишнюю длину бумаги. При удержании кнопки FEED бумага будет подаваться непрерывно до тех пор, пока кнопка не будет отпущена.

## ◈ **Установка микропереключателей**

Изменение положения микропереключателей должно осуществляться, когда принтер выключен. Всякие изменения, вносимые в то время, как принтер включен, не обрабатываются.

### **1. Последовательный интерфейс**

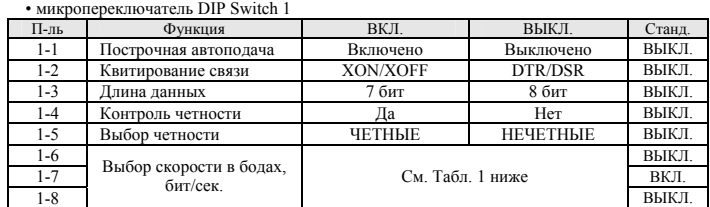

#### • микропереключатель DIP Switch 2

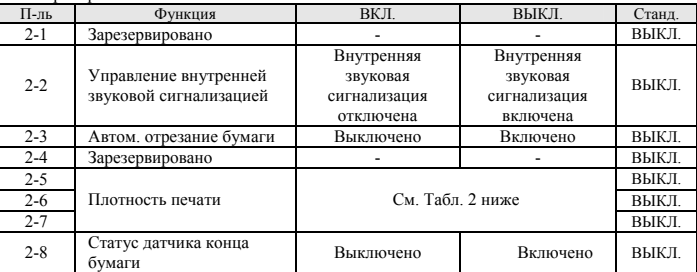

#### **2. Интерфейс параллельный/USB**

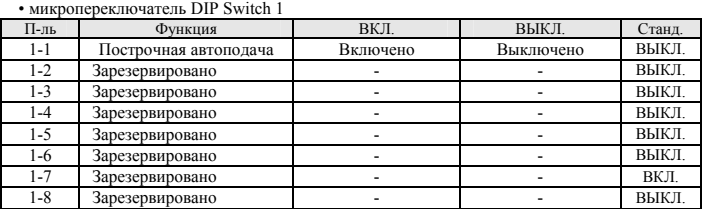

#### • микропереключатель DIP Switch 2

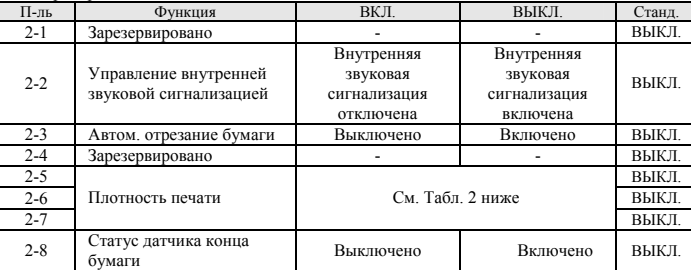

#### • Табл. 1. Настройка скорость передачи в бодах, бит/сек.

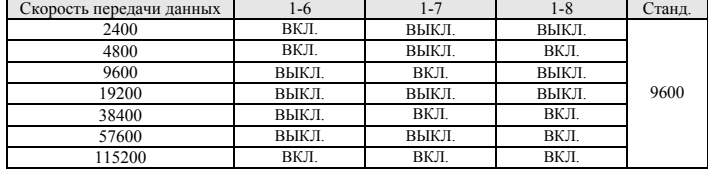

#### • Табл. 2. Настройка плотности печати

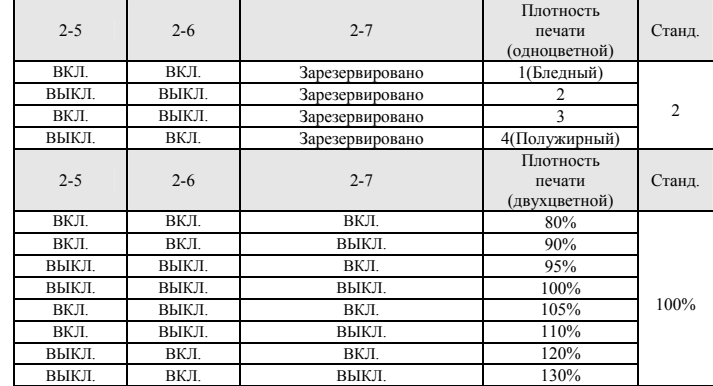

#### ◈ **Автотестирование**

- 1. Убедитесь, что бумажный рулон установлен корректно.
- 2. Включите питание, удерживая нажатой кнопку ПОДАЧА. Начнется автотестирование.
- 3. При автотестировании отображается текущий статус принтера, версия ROM и настройка микропереключателей.
- 4. После того, как распечатались сведения о статусе принтера, будут распечатаны следующие данные и принтер становится на паузу. Замигает диод БУМАГА.) **АВТОТЕСТИРОВАНИЕ: ИДЕТ ПЕЧАТЬ**

## **НАЖМИТЕ КНОПКУ ПОДАЧА.**

- 5. Нажмите кнопку ПОДАЧА и печать продолжится. Принтер печатает шаблон с использованием встроенного набора символов.
- 6. Автотестирование автоматически завершается и бумага отрезается после того, как принтер напечатает:

#### **\*\*\* ЗАВЕРШЕНО \*\*\***

7. После окончания автотестирования принтер переходит в нормальный режим ожидания.

#### ※ **Примечание**

Автотестирование используется для проверки корректности функционирования принтера. Автотестирование позволяет проверить качество печати, версию ROM и настройки микропереключателей.

#### ◈ **Тех.характеристики**

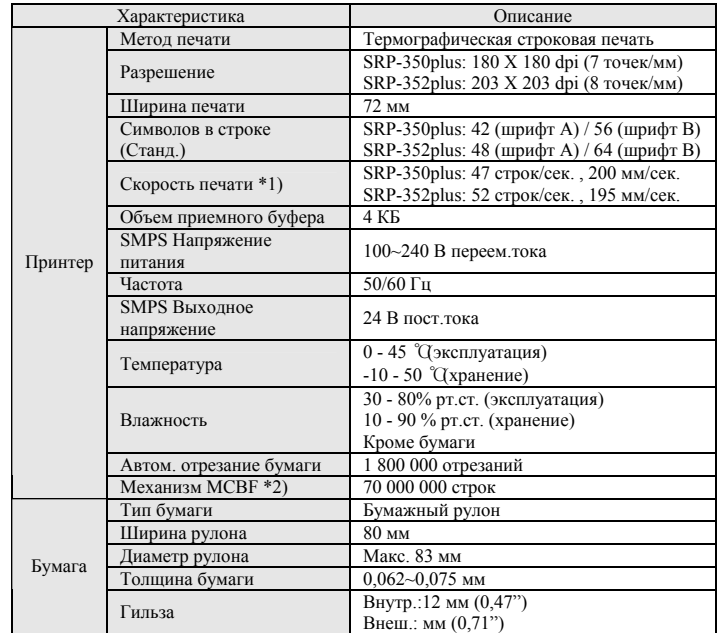

#### ※**Примечание**

- \*1) Скорость печати может быть меньше в зависимости от скорости передачи данных и комбинации управляющих команд.
- \*2) Вышеупомянутые значения вычислялись при уровне печати 2 с использованием рекомендованного вида бумаги и при нормальных температурных условиях. Данные значения могут отклоняться в зависимости от температуры окружающей среды, уровня печати и др. условий.

#### ◈ **Установка драйвера Windows для модели с фиксированным интерфейсом, последовательной (RS-232C): IFA-S TYPE**

- 1. После запуска программы установки с компакт-диска запустите файл **Win SRP-350plus\_Vx.x.x.exe**, который находится в папке **Thermal Printer > SRP-350plus > Drivers > Windows Driver > Drivers Folder.**
- 2. В окне мастера установки нажмите **Next.**
- 3. В окне **Ready to Install the Program** щелкните по кнопке **Install**.
- 4. В окне **Select Port Type** выберите один из **последовательных портов** и нажмите **Next.**

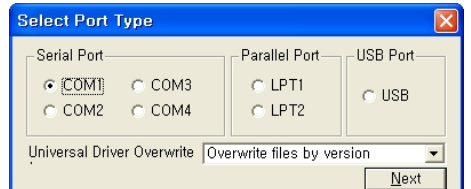

- 5. В окне **Question** выберите Yes, и компьютер перезагрузится.
- 6. После того, как компьютер перезагрузится, откройте Пуск > Настройки > Принтеры и факсы **>** пиктограмма **BIXOLON SRP-350plus** > клик правой кнопки мыши > Свойства.
- 7. В окне свойств выберите вкладку настроек порта в Настройках порта. Проверьте, чтобы данные в ней совпадали с результатами автотестирования после установки.

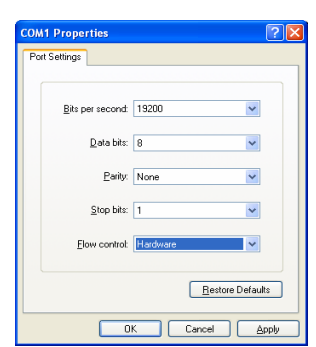

- 8. В окне Свойств после перехода на вкладку Общие щелкните по кнопке Печать тестовой страницы для проверки параметров печати.
- ◈ **Установка драйвера Windows для модели с фиксированным интерфейсом, параллельной (IEEE1284): IFG-Р TYPE**
- 1. После запуска программы установки с компакт-диска запустите файл **Win SRP-350plus\_Vx.x.x.exe**, который находится в папке **Thermal Printer > SRP-350plus > Drivers > Windows Driver > Drivers Folder.**
- 2. В окне мастера установки нажмите **Next.**
- 3. В окне **Ready to Install the Program** щелкните по кнопке **Install**.
- 4. В окне **Select Port Type** выберите один из **параллельных портов** и нажмите **Next.**  (См. Рис. 1)
- 
- 6. После того, как компьютер перезагрузится, откройте Пуск > Настройки > Принтеры и факсы **>** пиктограмма **BIXOLON SRP-350plus** > клик правой кнопки мыши > Свойства.
- тестовой страницы для проверки параметров печати.
- ◈ **Установка драйвера Windows для модели с фиксированным интерфейсом, через USB: IFG-U TYPE**
- 1. После запуска программы установки с компакт-диска запустите файл **Win SRP-350plus\_Vx.x.x.exe**, который находится в папке **Thermal Printer > SRP-350plus > Drivers > Windows Driver > Drivers Folder.**
- 2. В окне мастера установки нажмите **Next.** 3. В окне **Ready to Install the Program** щелкните по кнопке **Install**.
- 4. В окне **Select Port Type** выберите **USB** и нажмите **Next.** (См. Рис. 1)
- 5-1. В случае Windows 98/ME:
- После завершения установки следует перегрузить компьютер.
- После того, как компьютер перегрузился, выключите и снова включите питание принтера.
- После того, как появится окно Обнаружено новое оборудование, нажимайте Далее для установки драйвера **USB**, после чего снова перегрузите компьютер.
- 5-2. В случае Windows 2000:
- После того, как появилось окно **Сведения**, выключите и снова включите питание принтера.
- После завершения установки следует перегрузить компьютер.
- 5-3. В случае Windows ХР:
- После того, как появилось окно **Сведения**, выключите и снова включите питание принтера.
- После того, как появится окно Обнаружено новое оборудование, нажимайте Далее для установки драйвера **USB**, после чего перегрузите компьютер.

#### ※ **Примечание**

Если в ходе инсталляции появится окно с приглашением регистрации, нажмите **ОК** или **Продолжить и далее**.

- 6. После того, как компьютер перезагрузится, откройте Пуск > Настройки > Принтеры и факсы **>** пиктограмма **BIXOLON SRP-350plus** > клик правой кнопки мыши > Свойства.
- 7. В окне Свойств после перехода на вкладку Общие щелкните по кнопке Печать тестовой страницы для проверки параметров печати.

### ◈ **Установка драйвера Windows для модели с фиксированным интерфейсом, через Ethernet: IFA-Е TYPE**

Сведения о различных интерфейсных платах Ethernet см. в руководстве пользователя (на компакт-диске).

## ◈ **WEEE (Waste Electrical and Electric Equipment)**

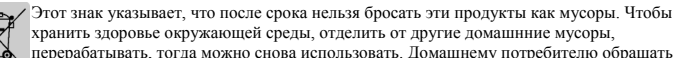

магазину, в котором купил продукты, или местной администрации, чтобы узнать куда и где положить для перерабатывания этих продутов.Деловому потребителю обращать предприятию и подтверждать усиловние контракт. Когда бросать, этим продуктам нельзя быть смешанным с другими промышелнными мусорами.

#### ☎ **BIXOLON Co., Ltd.**

## **● Сайт** http://www.bixolon.com

#### **● Головной офис в Корее**

(Адрес) Digital Empire, 980-3 Yeongtong-dong, Yeongtong-gu, Сувон-си, Кён-гидо, Республика Корея 443-813 (Тел.)  $+82-31-218-5500$ 

## **● Офис в США**

(Адрес) BIXOLON America Inc., 1210 E. 223rd St., #330, Карсон, Калифорния 90745 (Тел.) +1-858 764 4580

#### **● Офис в Германии**

(Адрес) BIXOLON Germany GmbH, Tiefenbroicher Weg, 35 40472 Дюссельдорф (Тел.)  $+49(0)2116878540$ 

- 5. В окне **Question** выберите Yes, и компьютер перезагрузится.
	- 7. В окне **Свойств** после перехода на вкладку Общие щелкните по кнопке Печать

# **Printer Installation Guide**

## **THERMAL PRINTER SRP-350/352plusA&C**

#### ◈ **Information**

This Installation Guide includes a brief outline of information necessary for product installation. For more detailed installation information, please refer to the user manual in the

- enclosed CD. The contents of the CD include the following. 1. Manual: User Manual, Code Chart, Control Commands
- 2. Drivers: Windows Drivers, OPOS Drivers
- 3. Utilities: a Logo download tool and a virtual memory switch control tool
- ◈ **Components**

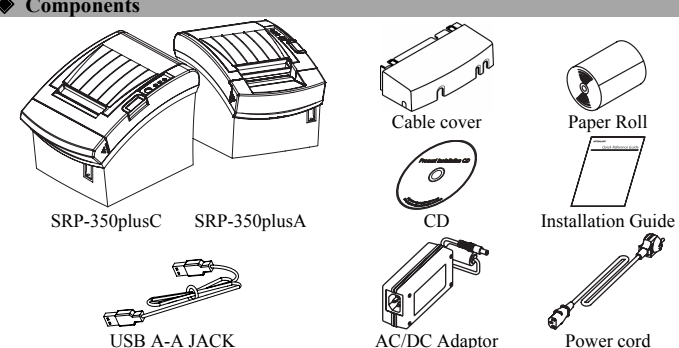

## ◈ **Connecting the cables**

- 1. Turn off the printer and the host ECR (host computer).
- 2. Plug the power cord into the Adaptor, and then plug the Adaptor into the power connector of the printer.
- 3. Check the interface cable (Serial, Parallel, USB, or Ethernet), and connect the interface connector cable accordingly.
- 4. Plug the drawer kick-out cable into the drawer kick-out connector on the printer.

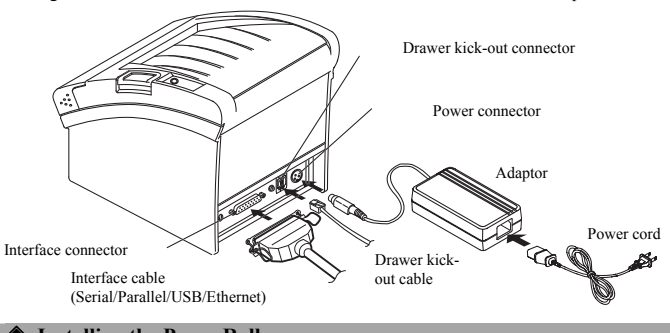

## ◈ **Installing the Paper Roll**

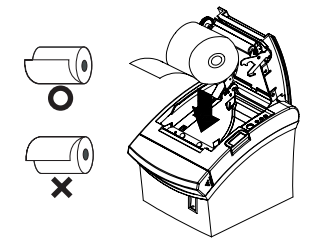

1. Open the paper roll cover by pressing the coveropen button. 2. Insert a new paper roll, making sure to align it properly.

3. Pull out a small amount of paper, and close the cover.

#### ※ **Note**

When closing the cover, press down on the center of the cover to ensure that the paper is in contact with the roller.

※ **Note: Adjusting the Paper Near-End Sensor** 

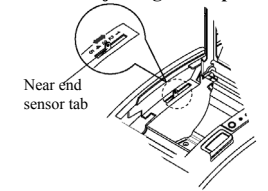

The SRP-350plus has a paper near-end sensor that provides notice that the paper roll is nearly exhausted. When the paper is running low, the lamp on the apparatus is lit red. If the lamp is activated even when sufficient paper remains, adjust the near-end sensor setting by pushing the tab upward towards 1.

#### **Using the Operation Panel •** POWER (LED)

Power Error<br>O Paper  $\Omega$ Feed

- When turning on the power, a green LED will be lit.
- **•** ERROR (LED)
	- When an error occurs, a red LED will be lit.
	- (e.g. no paper, cover ajar, etc.) **•** PAPER (LED)
- 

Red LED will be lit when the paper roll is running low. The LED blinks when the printer is in self-test standby mode or macro execution standby mode

## **•** FEED (Button)

Press the FEED button once to discharge extra paper. Holding down the FEED button will discharge paper continuously until the button is released.

#### the printer is on will not be processed.

◈ **Setting the DIP Switches** 

## **1. Serial Interface**

## • DIP Switch 1

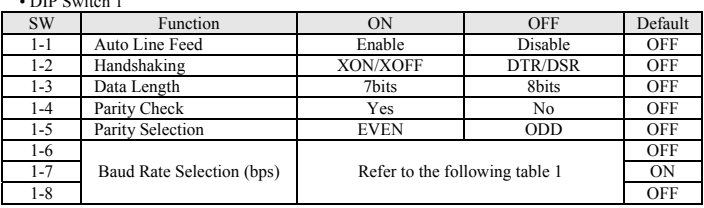

Changing Dip Switch settings must be done when the printer is off. Any changes done while

#### • DIP Switch 2

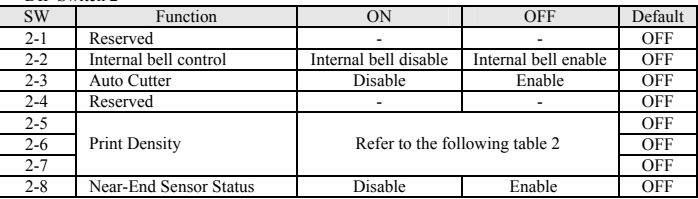

### **2. Parallel / USB Interface**

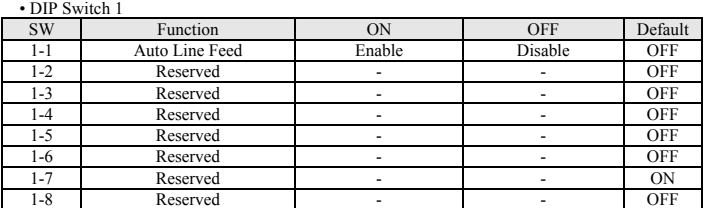

## • DIP Switch 2 SW Function ON OFF Default

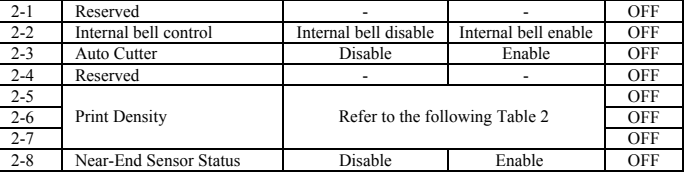

• Table 1 – Baud rate (bps) Selection

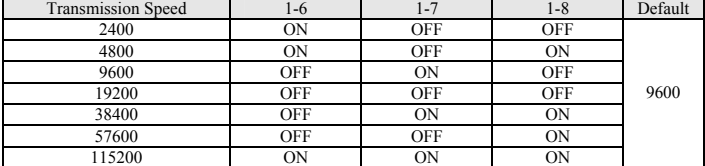

#### • Table 2 – Print Density Selection

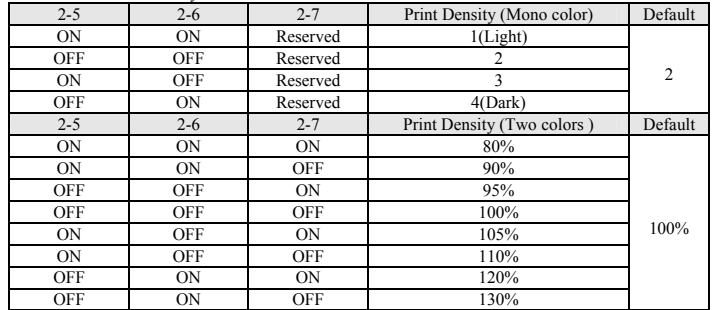

### ◈ **Self-Test**

- 1. Make sure the paper roll has been installed properly.
- 2. Turn on the power while holding down the FEED button. The self-test begins.
- 3. The self-test prints the current printer status, providing the control ROM version and the DIP switch setting.
- 4. After printing the current printer status, self-test printing will print the following, and pause. (The PAPER LED light blinks.).

## **SELF-TEST PRINTING.**

- **PLEASE PRESS THE FEED BUTTON.**
- 5. Press the FEED button to continue printing. The printer prints a pattern using the built-in character set.
- 6. The self-test automatically ends and cuts the paper after printing the following. **\*\*\* COMPLETED \*\*\***
- 7. After the self-test is complete, the printer returns to normal on-line status.

#### ※ **Note**

The self-test lets you know if your printer is operating properly. It checks the print quality, ROM version, and DIP switch settings.

#### ◈ **Specifications**

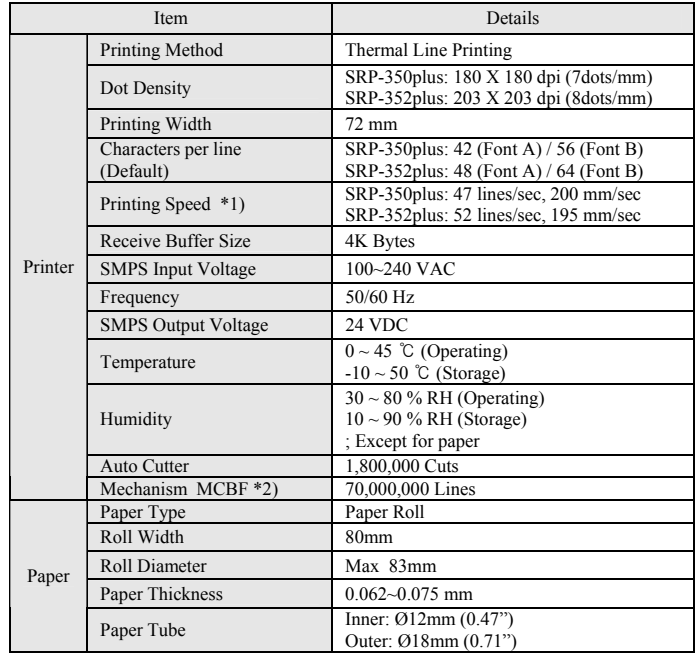

#### ※ **Note**

\*1) Printing speed may be slower depending on the data transmission speed and the combination of control commands.

\*2) The above values are calculated under printing level 2 with recommended paper at normal temperature.

The values may vary with environment temperature, printing level, etc.

### Serial (RS-232C) Fixed Interface Model Windows Driver Installation:  **IFA-S TYPE**

- 1. After running the product installation CD, run the **Thermal Printer > SRP-350plus > Drivers > Windows Driver > Drivers Folder > Win SRP-350plus\_Vx.x.x.exe** file.
- 2. In the opening installation window, click on **Next**.
- 3. In the **Ready to Install the Program** window, click on **Install**.

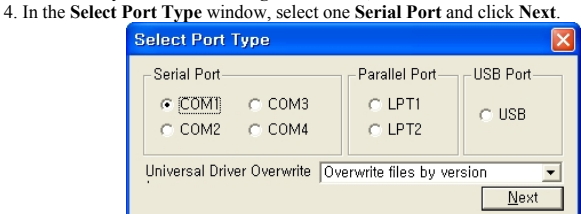

- 5. In the **Question** window, select Yes and the computer will reboot.
- 6. After rebooting, open Start > Settings > Printers & Fax **> BIXOLON SRP-350plus** Icon > Right-Click > Properties.
- 7. In the Properties window, select the Port tab and click on the Port Settings. Check to see that the information is identical to the self-test results after installation.

## Bits per second: 19200  $\ddot{\phantom{0}}$  $Data bits: 8$  $\ddot{\phantom{1}}$ Parity: None  $\ddot{\phantom{0}}$ Stop bits:  $\boxed{1}$  $\ddot{\phantom{0}}$ Flow control: Eleg Restore Defaults  $-0K$ Cancel | Apply

8. In the Properties window, after selecting the General tab, click on Print Test Page to confirm that printing is normal

### ◈ **Parallel (IEEE1284) Fixed Interface Model Windows Driver Installation: IFG-P TYPE**

- 1. After running the product installation CD, run the **Thermal Printer > SRP-350plus > Drivers > Windows Driver > Drivers Folder > Win SRP-350plus\_Vx.x.x.exe** file.
- 2. In the opening installation window, click on **Next**.
- 3. In the **Ready to Install the Program** window, click on **Install**. 4. In the **Select Port Type** window, select one **Parallel Port** and click **Next**. (Refer to Figure 1.)
- 5. In the **Question** window, select Yes and the computer will reboot.
- 6. After rebooting, open Start > Settings > Printers & Fax **> BIXOLON SRP-350plus** Icon > Right-Click > Properties.
- 7. In the **Properties** window, after selecting the General tab, click on Print Test Page to confirm that printing is normal.

#### ◈ **USB Fixed Interface Model Windows Driver Installation: IFG-U TYPE**

- 1. After running the product installation CD, run the **Thermal Printer > SRP-350plus > Drivers > Windows Driver > Drivers Folder > Win SRP-350plus\_Vx.x.x.exe** file.
- 2. In the opening installation window, click on **Next**.
- 3. In the **Ready to Install the Program** window, click on **Install**.
- 4. In the **Select Port Type** window, select **USB** and click **Next**. (Refer to Figure 1.)
- 5-1. If using Windows 98/ME:
	- ① After completing the installation procedures, reboot the computer.
- ② After rebooting, turn the printer power off and back on. ③ After the New Hardware Detected window appears, continue to click Next to install the **USB** drive, and then reboot the computer once more.
- 5-2. If using Windows 2000: ① After the **Information** window appears, turn the printer off and back on and click Yes. ② After installation is complete, reboot the computer.
- 5-3. If using Windows XP:
	- ① After the **Information** window appears, turn the printer off and back on and click Yes. ② After the New Hardware Detected window appears, continue to click Next to install the **USB** drive, and then reboot the computer.

#### ※ **Note**

When the digital registration message appears during installation, click on either **OK** or **Continue Anyway**.

- 6. After rebooting, open Start > Settings > Printers & Fax **> BIXOLON SRP-350plus** Icon > Right-Click > Properties.
- 7. In the Properties window, after selecting the General tab, click on Print Test Page to confirm that printing is normal.

### ◈ **Ethernet Fixed Interface Model Windows Driver Installation:**

**IFA-E TYPE** 

Refer to the user manual regarding separate Ethernet interface cards. (Refer to the CD.)

#### ◈ **WEEE (Waste Electrical and Electric Equipment)**

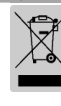

This marking shown on the product or its literature, indicates that is should not be disposed with other household wastes at the end of its working life, To prevent

possible harm to the environment or human health from uncontrolled waste disposal, please separate this from other types of wastes and recycle it responsibly to promote the sustainable reuse of material resources. Household users should contact either the retailer where they purchased this product, or their local government office, for details of where and how they can take this item for environmentally safe recycling. Business users should contact their supplier and check the terms and conditions of the purchase contract. This product should not be mixed with other commercial wastes for disposal.

## ☎ **BIXOLON Co., Ltd.**

**● Website** http://www.bixolon.com

- 
- **● Korea Headquarters**  (Add) Digital Empire Block A, 5th Floor, 980-3 Yeongtong-dong, Yeongtong-gu, Suweon-shi, Gyeonggi-do, Korea 443-813 (Tel.) +82-31-218-5500
- **● U.S. Office** 
	- (Add) BIXOLON America Inc., 1210 E. 223rd St., #330, Carson, CA 90745  $(Tel.) + 1-8587644580$

#### **● Germany Office**

(Add) BIXOLON Germany GmbH, Tiefenbroicher Weg 35 40472 Düsseldorf (Tel.) +49 (0)211 68 78 54 0